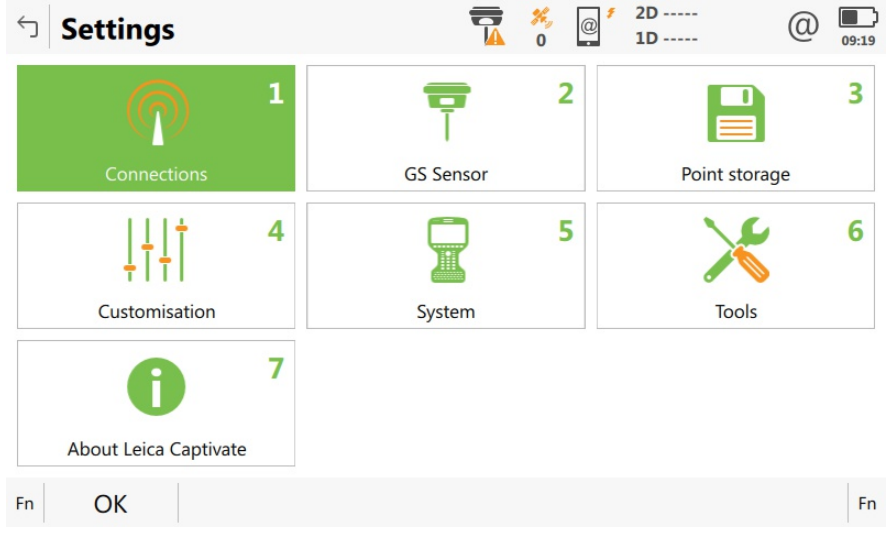

From the home screen go to Settings connections all other connections.

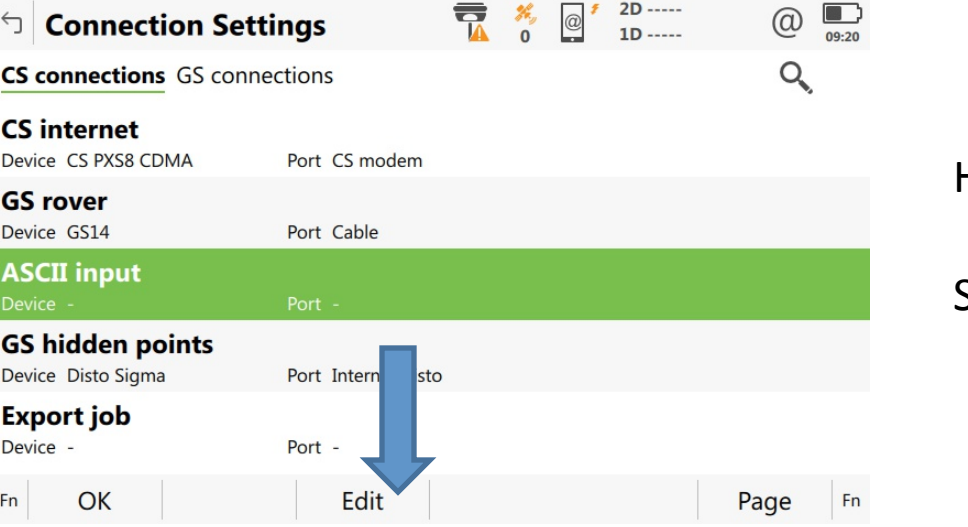

## Highlight ASCII input.

## Select Edit

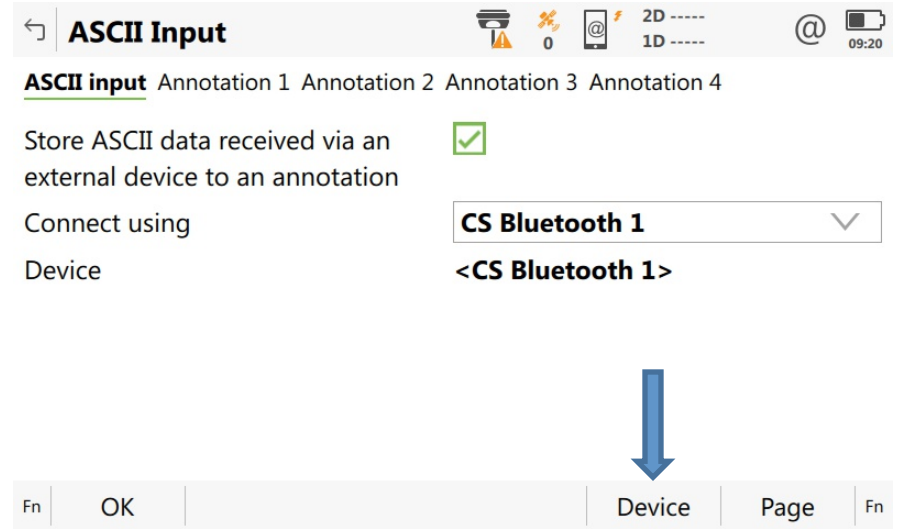

Check the box store ASCII data received via an.

Use the pull down to choose Bluetooth 1, or Bluetooth 2.

Select Device on the bottom of page.

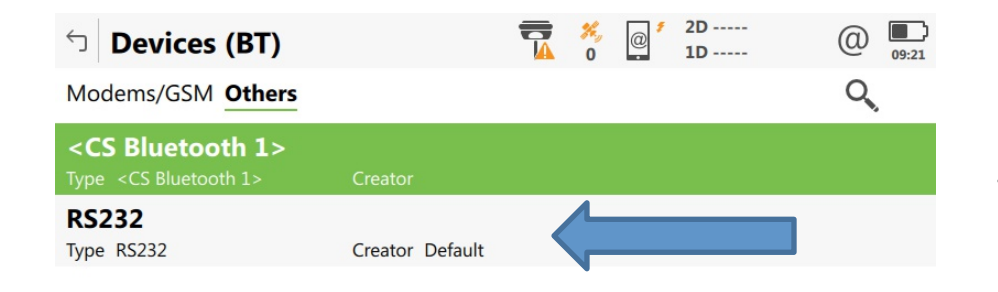

Edit

**Delete** 

Page

Fn

OK

**New** 

Fn

Use the down arrow on the thumb wheel to highlight RS232.

Select New at the bottom of the page.

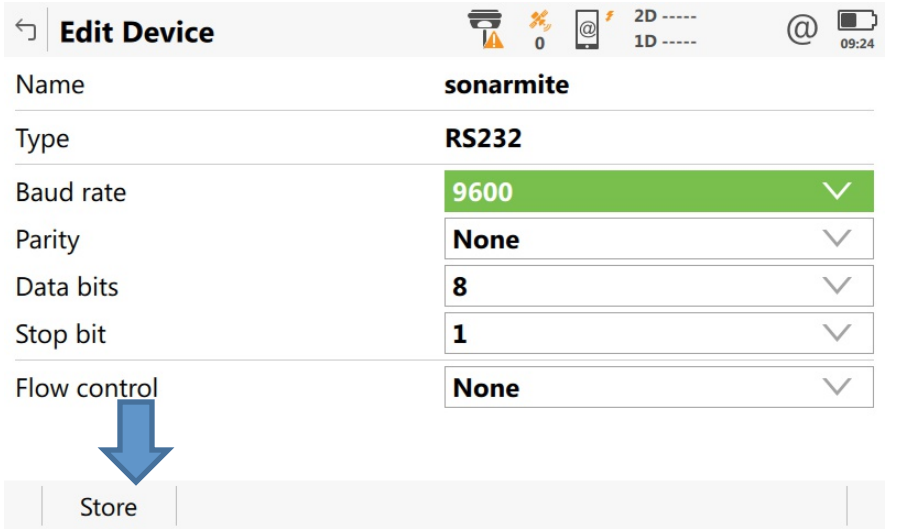

## Fill in the Name

Change the baud to 4800 The rest of the settings should match the default, if not match the settings in the picture to the left.

Select Store .

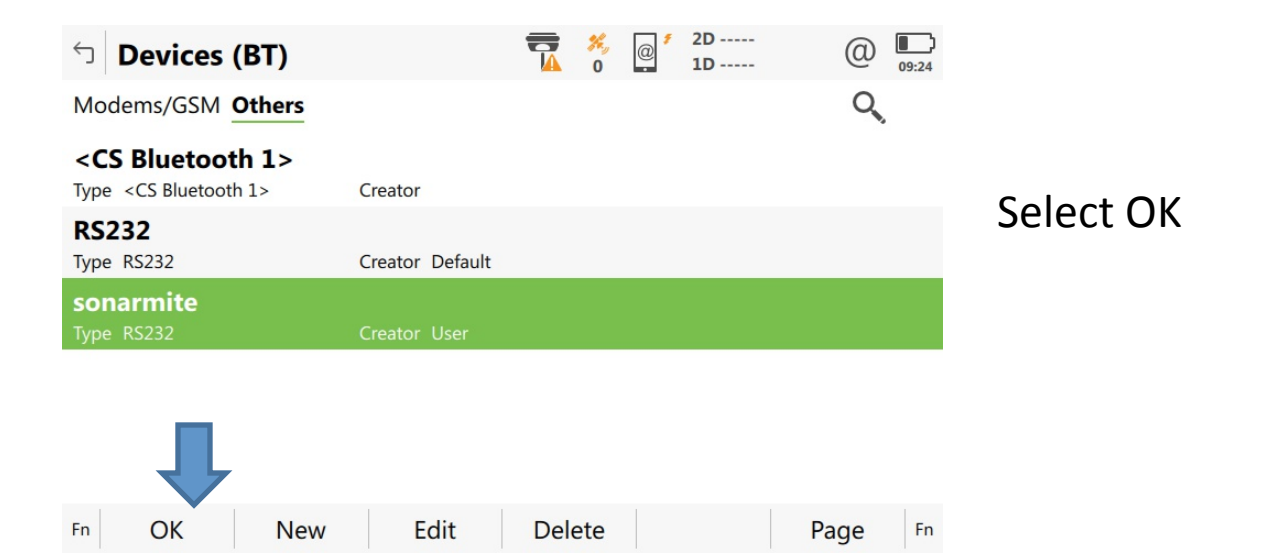

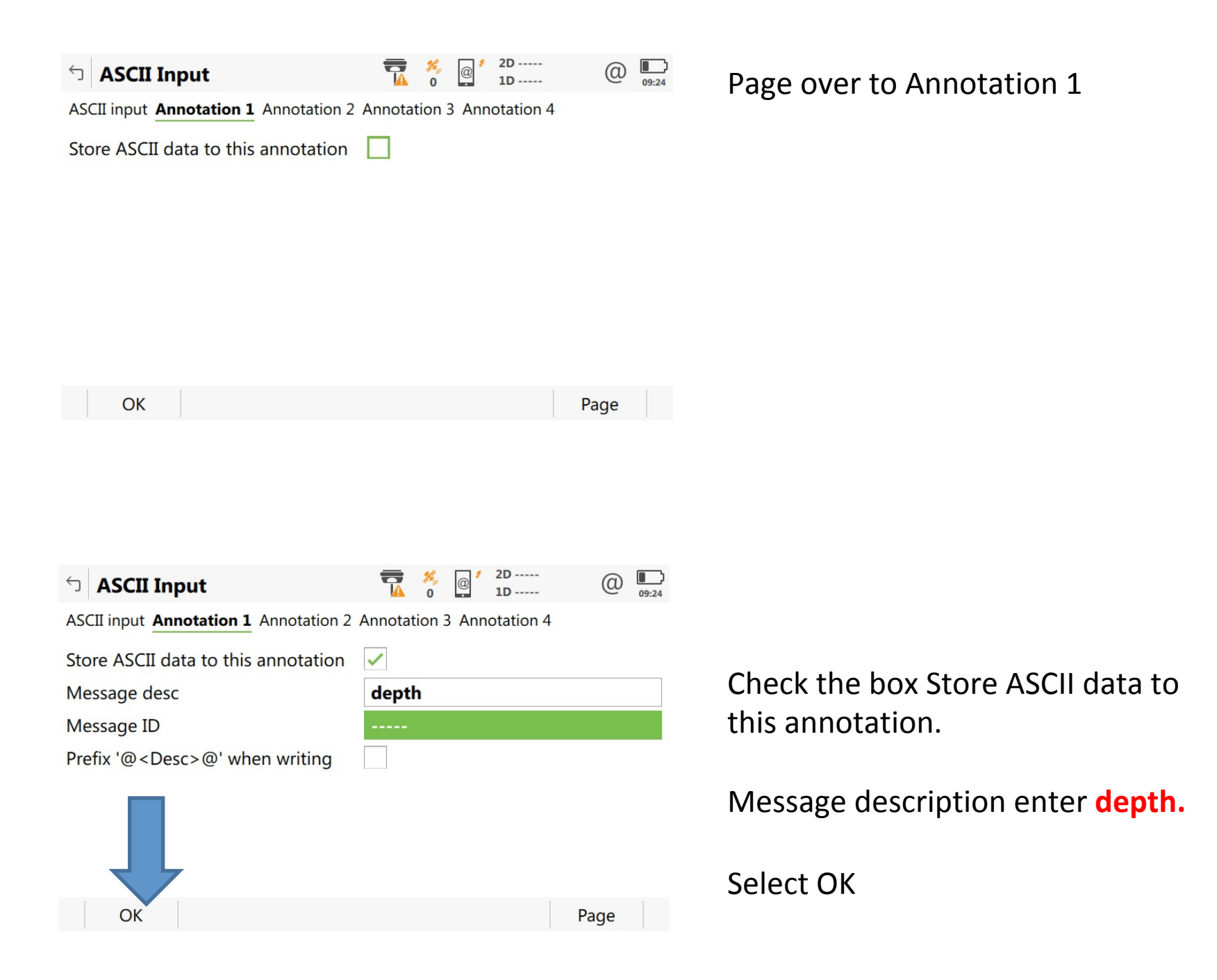

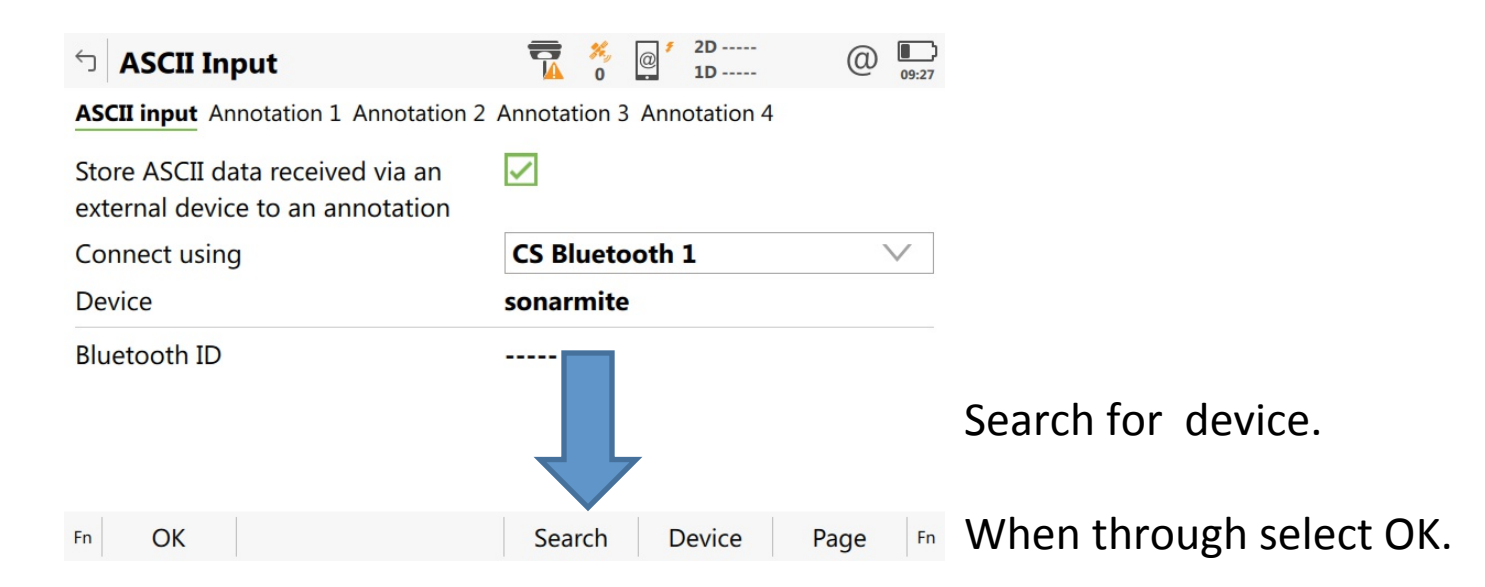

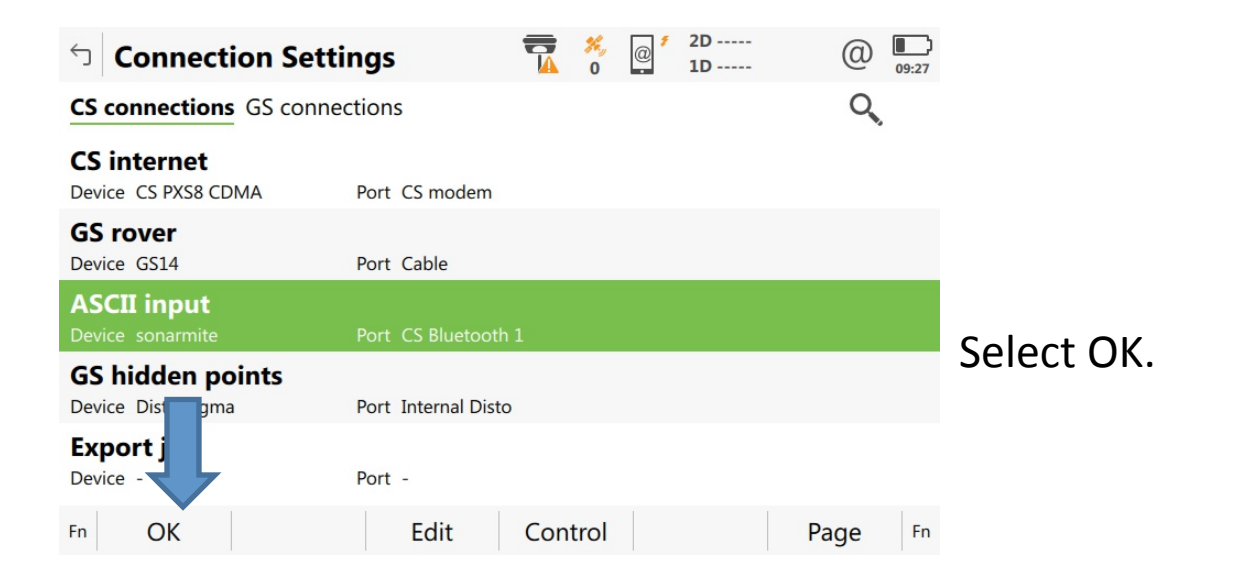